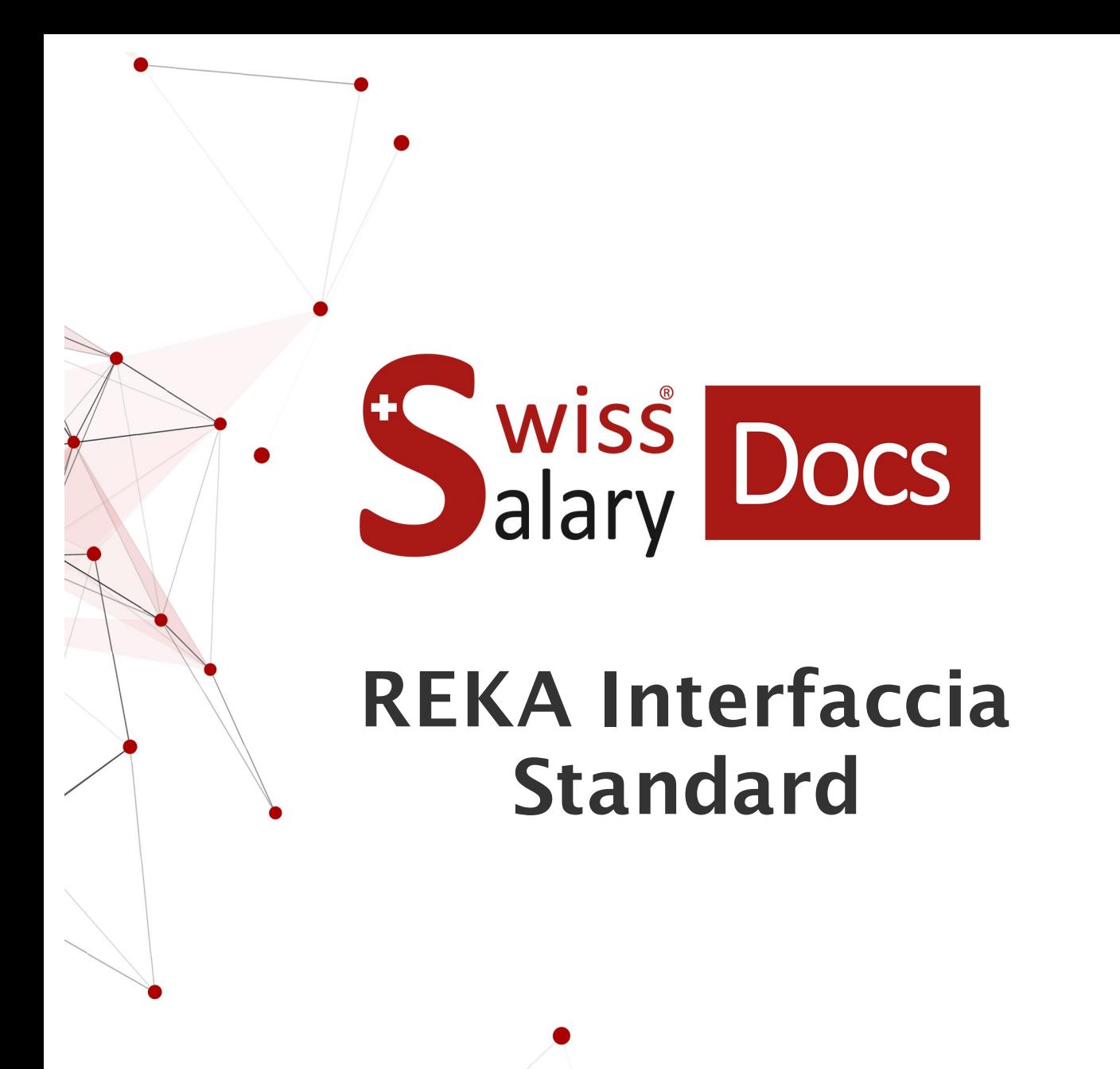

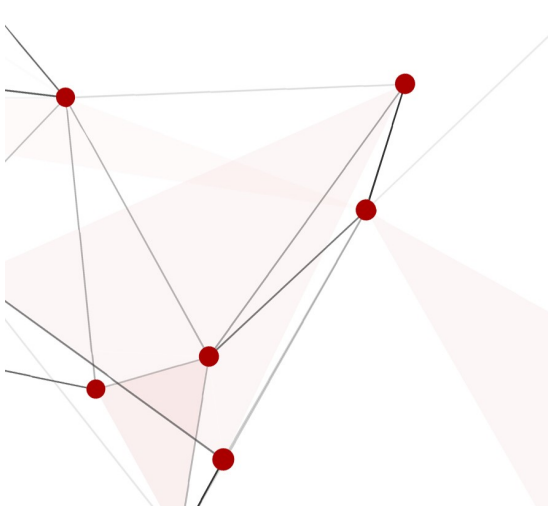

Data: Ulteriori informazioni: 25.01.2023 [docs.swisssalary.ch](https://docs.swisssalary.ch/)

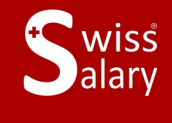

certified

Eiswissdec

copyright 1998 - 2023 Swisssalary Ltd.

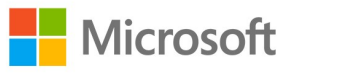

# **Avvertenza legale**

SwissSalary Ltd. detiene tutti i diritti su questo documento.

Non si potrà riprodurre nessuna parte di questo documento in alcuna forma o modalità (né grafica, elettronica o meccanica, tramite fotocopia, registrazione o per mezzo di sistemi di memorizzazione d'informazioni e di richiamo di dati) a meno che non esista un'autorizzazione scritta da parte di SwissSalary Ltd.

SwissSalary Ltd. detiene i diritti di tutti i beni immateriali, in particolar modo di brevetti, design, autori, nomi e ditte inclusi nel suo know-how.

Anche se questo documento è stato creato con la dovuta accuratezza, SwissSalary Ltd. non è responsabile di errori, omissioni o danni che provengono dall'utilizzo delle informazioni contenute in questo documento o dall'utilizzo dei programmi e dei codici sorgente che ne derivano. SwissSalary Ltd. non è responsabile delle perdite finanziarie o di altri danni commerciali che derivano in modo diretto, indiretto o presumibile da questo documento.

#### **copyright 1998 - 2023 Swisssalary Ltd.**

Data della modifica: 25.01.2023

#### **Impressum**

SwissSalary AG (SwissSalary Ltd.) Bernstrasse 28 CH-3322 Urtenen-Schönbühl **Schweiz** 

[support@swisssalary.ch](mailto:support@swisssalary.ch) [swisssalary.ch](https://swisssalary.ch/) Tel.: +41 (0)31 950 07 77

#### **Social Media**

**[Twitter](https://twitter.com/swisssalary) [Xing](https://www.xing.com/companies/swisssalaryltd.) [LinkedIn](https://www.linkedin.com/company/3851531) [Instagram](https://www.instagram.com/swisssalary.ltd/)** [Facebook](https://www.facebook.com/swisssalary.ch) [Youtube](https://www.youtube.com/channel/UCuKQoCXAYg5ImInBh602zFA)

**Certificazione**

**[Swissdec](https://www.swissdec.ch/de/zertifizierte-software-hersteller/)** 

# **Index**

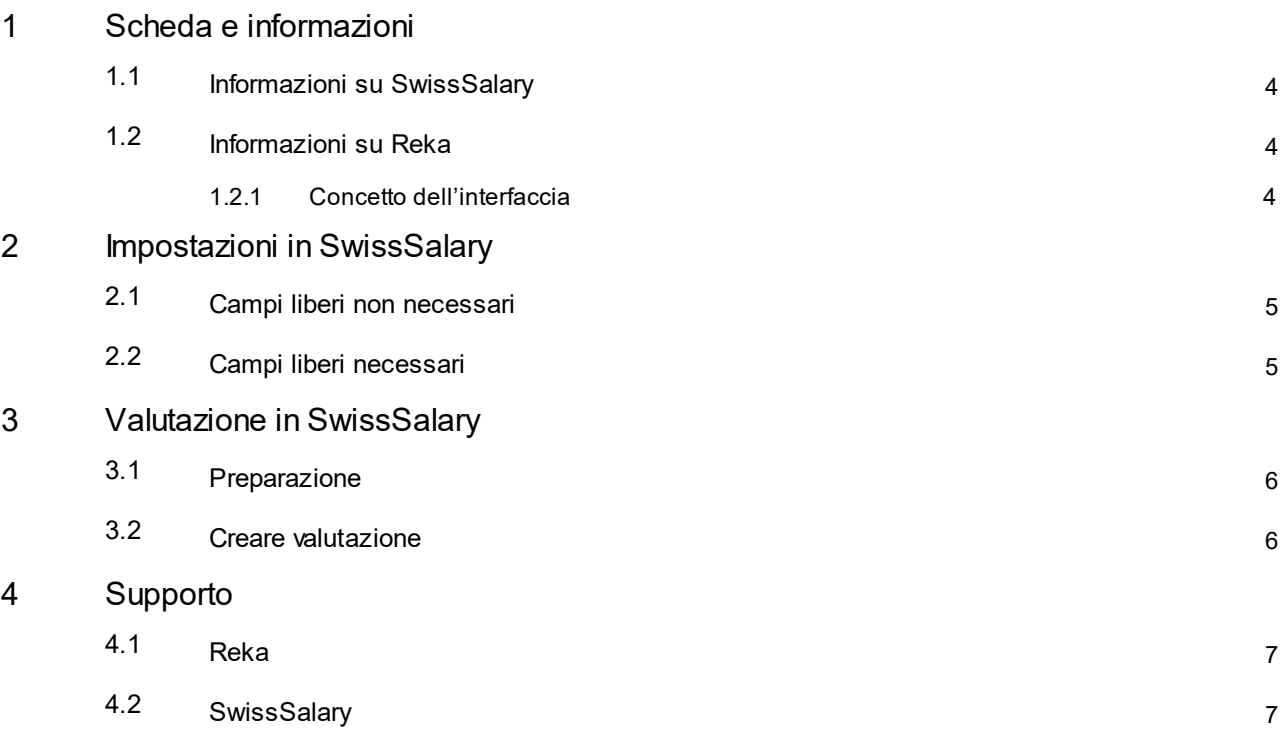

# <span id="page-3-0"></span>**1 Scheda e informazioni**

#### **1.1 Informazioni su SwissSalary**

- · SwissSalary offre un'interfaccia di esportazione per REKA.
- · Per utilizzare l'interfaccia è necessario avere la licenza di SwissSalary **Plus**.

### <span id="page-3-1"></span>**1.2 Informazioni su Reka**

Troverete le informazioni su REKA in: Indennità accessoria per ferie, tempo libero e [vettovagliamento](https://reka.ch/it/valutareka/datori-lavoro) | Reka Datore di [lavoro-Reka](https://reka.ch/it/valutareka/datori-lavoro/faq) | Domande frequenti

#### <span id="page-3-2"></span>**1.2.1 Concetto dell'interfaccia**

Il concetto dell'interfaccia si basa sul modello che Reka ci ha messo a disposizione:

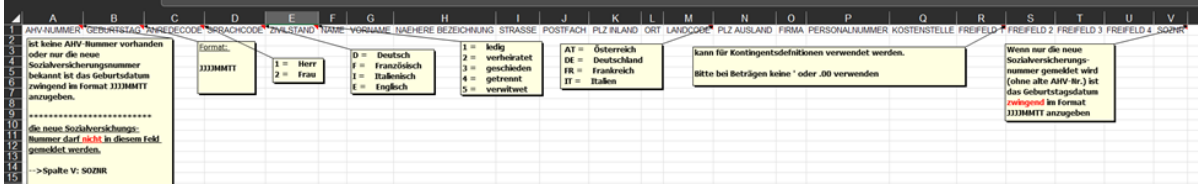

# <span id="page-4-0"></span>**2 Impostazioni in SwissSalary**

In accordo con Reka, potrete trasmettere delle informazioni supplementari in quattro diversi campi liberi (per es. il motivo e il contingente per i figli a carico).

## <span id="page-4-1"></span>**2.1 Campi liberi non necessari**

In caso non si abbia bisogno dei campi liberi per la trasmissione a Reka, potrete creare la valutazione direttamente.

## <span id="page-4-2"></span>**2.2 Campi liberi necessari**

In caso abbiate bisogno dei campi liberi o vogliate trasmetterli, dovranno essere a disposizione o essere previste le impostazioni seguenti:

#### **Statistica personale**

Per poter compilare i campi liberi nella richiesta della relazione, devono essere precedentemente impostati nella statistica dipendente di SwissSalary e assegnati al dipendente.

In caso non abbiate ancora nella vostra versione i campi liberi 1 – 4, bisognerà definirli in accordo con Reka.

Impostazione dei campi della statistica in SwissSalary: «Impostazioni / Statistica dipendente / Nuovo» --> registrare una statistica separata compreso il gruppo per ogni campo libero

# <span id="page-5-0"></span>**3 Valutazione in SwissSalary**

## **3.1 Preparazione**

L'assegnazione dei campi della statistica avviene per ogni dipendente in «Dipendente / Statistica dipendente / Rielaborare elenco / Descrizione della statistica (statistica definita) / Gruppo».

# <span id="page-5-1"></span>**3.2 Creare valutazione**

È possibile richiamare direttamente la relazione in SwissSalary tramite: «Ricerca» (lente) –«Reka-Check - Interfaccia».

Completare i dati della relazione: Opzioni

- · Data di riferimento
- Campo libero 1 --> assegnare o lasciare vuoto in base alla definizione di Reka
- · Campo libero 2 --> assegnare o lasciare vuoto in base alla definizione di Reka
- · Campo libero 3 --> assegnare o lasciare vuoto in base alla definizione di Reka
- · Campo libero 4 --> assegnare o lasciare vuoto in base alla definizione di Reka

Filtro: azienda

· Nome --> se richiesto per ogni mandante

# <span id="page-6-0"></span>**4 Supporto**

### **4.1 Reka**

Se avete delle domande da porci, vi preghiamo di rivolgervi a: Datore di lavoro Reka | [Domande](https://reka.ch/it/valutareka/datori-lavoro/faq) frequenti

## <span id="page-6-1"></span>**4.2 SwissSalary**

Se avete delle domande da porci sull'impostazione dell'interfaccia, il supporto di SwissSalary sarà lieto di potervi aiutare: Support [SwissSalary](https://swisssalary.ch/it/prodotti/support)